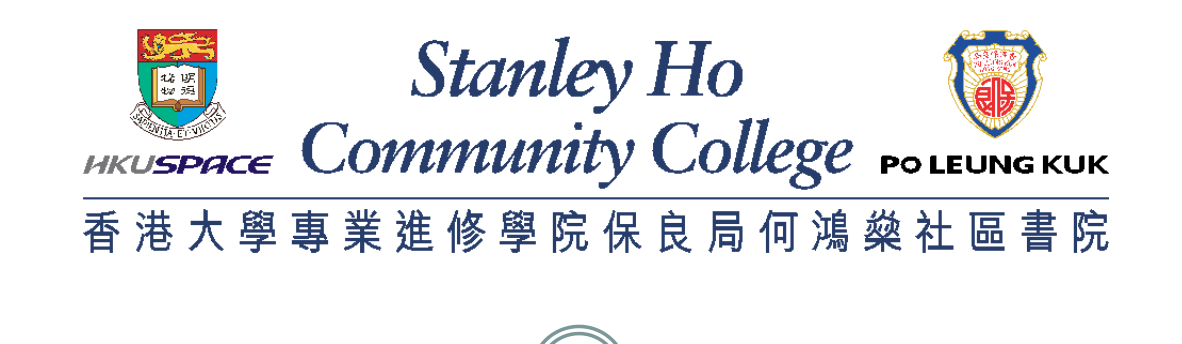

1

### **INTRODUCTION OF THE KEY FUNCTIONS OF E-LEARNING PLATFORMS**

# **Part 2 Student and Course Record System (SCORE)**

#### 香港大學專業進修學院保良局何鴻燊社區書院 SCORE – Login 3

Stanley Ho

**HRUSPACE COMMUnity College POLEUNG KUK** 

 $\bullet$ 

Õ

#### **Click "SCORE" after logging in to Learner Portal**

**Learner Portal HKUSPACE My News My Resources My Events** CareerSPACE **Latest News** 17 Jul 2019 **15 Jul 2019** 11 Jul 2019 **All News** SCORE SCORE Stanley Ho <br>
Commonly College manner<br>
THXV4HB+688888HB+EHFR **HKU SPACE** HKU SPACE<br>INTERNATIONAL COLLEGE<br>香港大學專業進修學院<br>國際學院  $\sim$  $>$  >1 Search... Release of transcripts (Updated on 11 July #HKU School of Professional and Continuing Walk-in Admission for 3-Year Full-time UK 2019) Job Posting - Maxim's Caterers Limited Education #HPSHCC Students' Union #HKU SPACE PLK **Undergraduate Programmes** SH CC Associate Degree Year 02 #HKU SPACE PLK SH (Food Factory) c CC #International College #Student Development Resource Centre #Jul 2019 #Jun 2019 #May 2019 #Apr 2019 #Mar 2019 #May 2018 П Job Posting - Maxim's Caterers Limited (Food Factory) 17 Jul 2019 - Student Development Resource Centre SOUL  $2.0$ Walk-in Admission for 3-Year Full-time UK 08 Jul 2019 08 Jul 2019 **08 Jul 2019** Undergraduate Programmes  $\circledR$ 15 Jul 2019 - International College Release of transcripts (Updated on 11 July 2019) 11 Jul 2019 - HKU SPACE PLK SH CC. ℐ Registration for Semester 1, 2019-20 Registration for Semester 1, 2019-20 DR Jul 2019 - HKU SPACE PLK SH CC Job Posting - iclub Hotels Job Posting - Dah Sing Bank (Counter Job Posting - iclub Hotels **Services Trainee)** 08 Jul 2019 - Student Development Resource Centre Job Posting - Dah Sing Bank (Counter Services Trainee) 08 Jul 2019 - Student Development Resource Centre

### SCORE – Student Center

Stanley Ho Community College POLEUNGKU

4

 **After you accessed SCORE, you will be directed to the Main Menu page. You can view your information summary under sections (i) Academics, (ii) Personal Information in the Student Centre.**

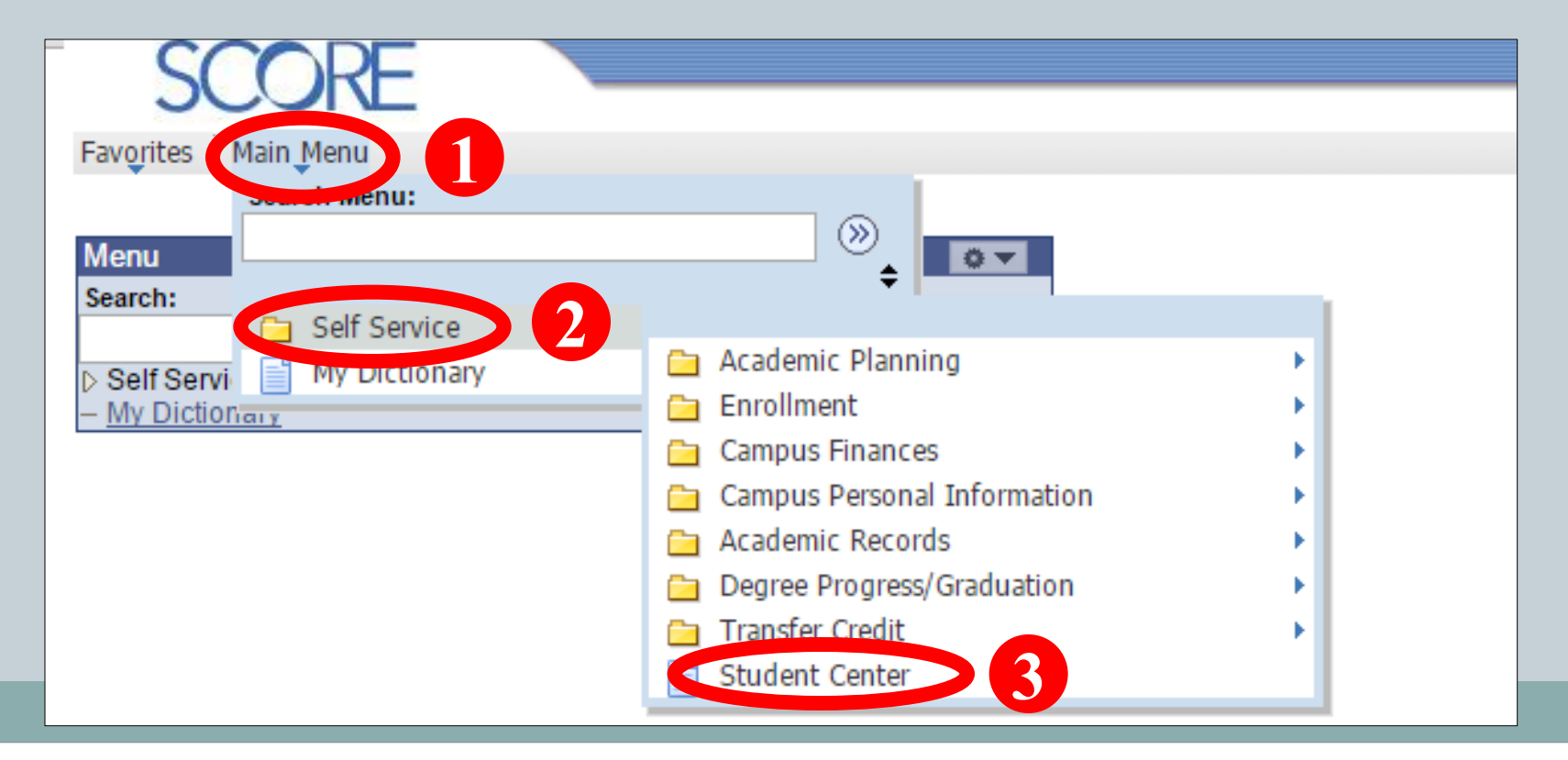

### SCORE – Student Center (i) Academic

Stanley Ho Community College POLEUNGKU

5

 **Under Academics section in student center, you can view the summary of your academic information and enrollmentrelated information. You can navigate to different pages such as "Class Schedule", "Academic Requirements", "Transcript: View Unofficial" via the dropdown menu on the left.** 

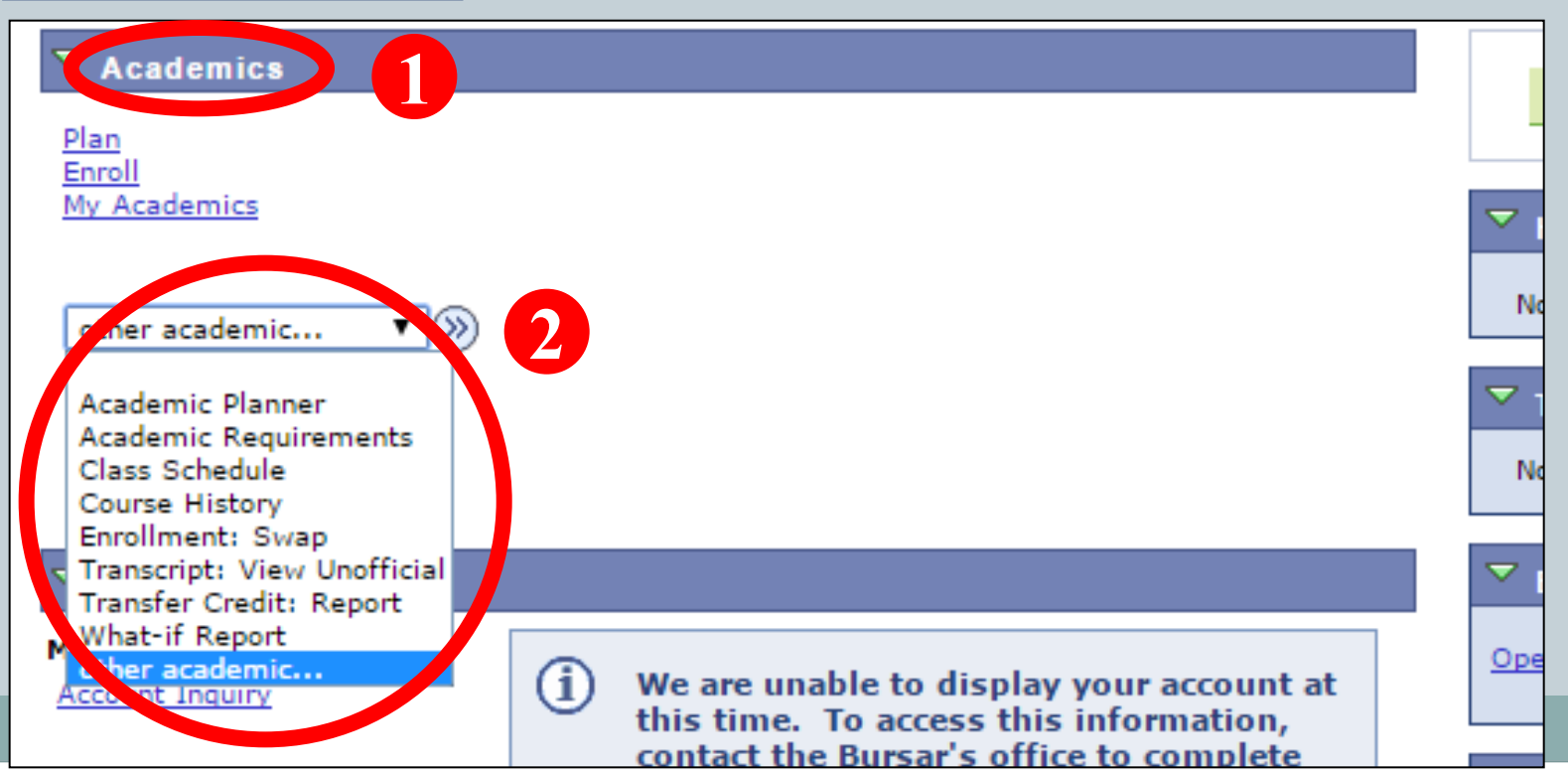

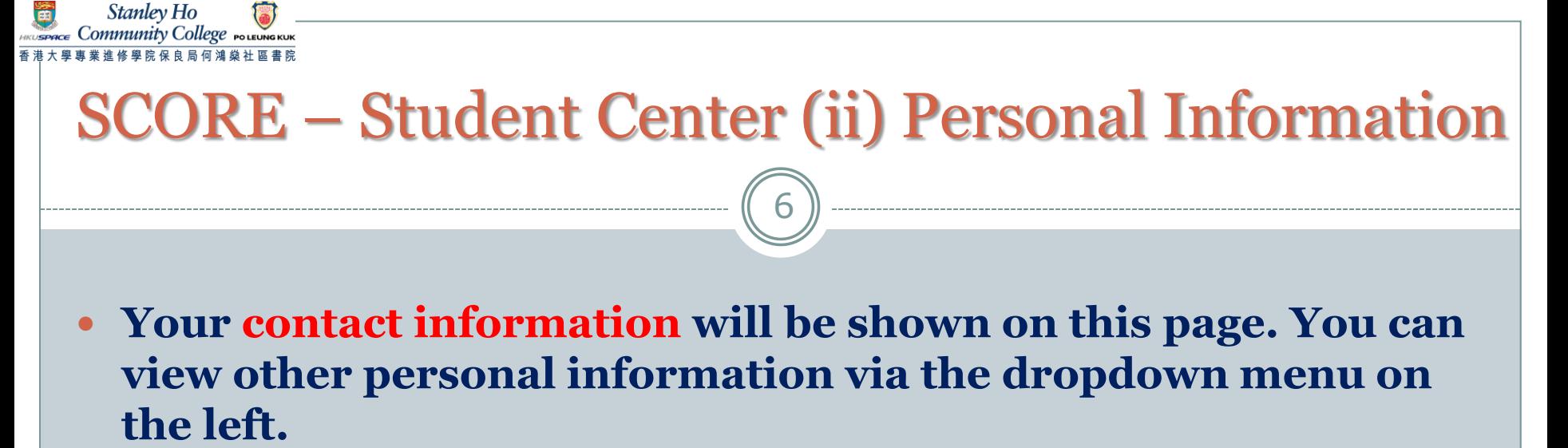

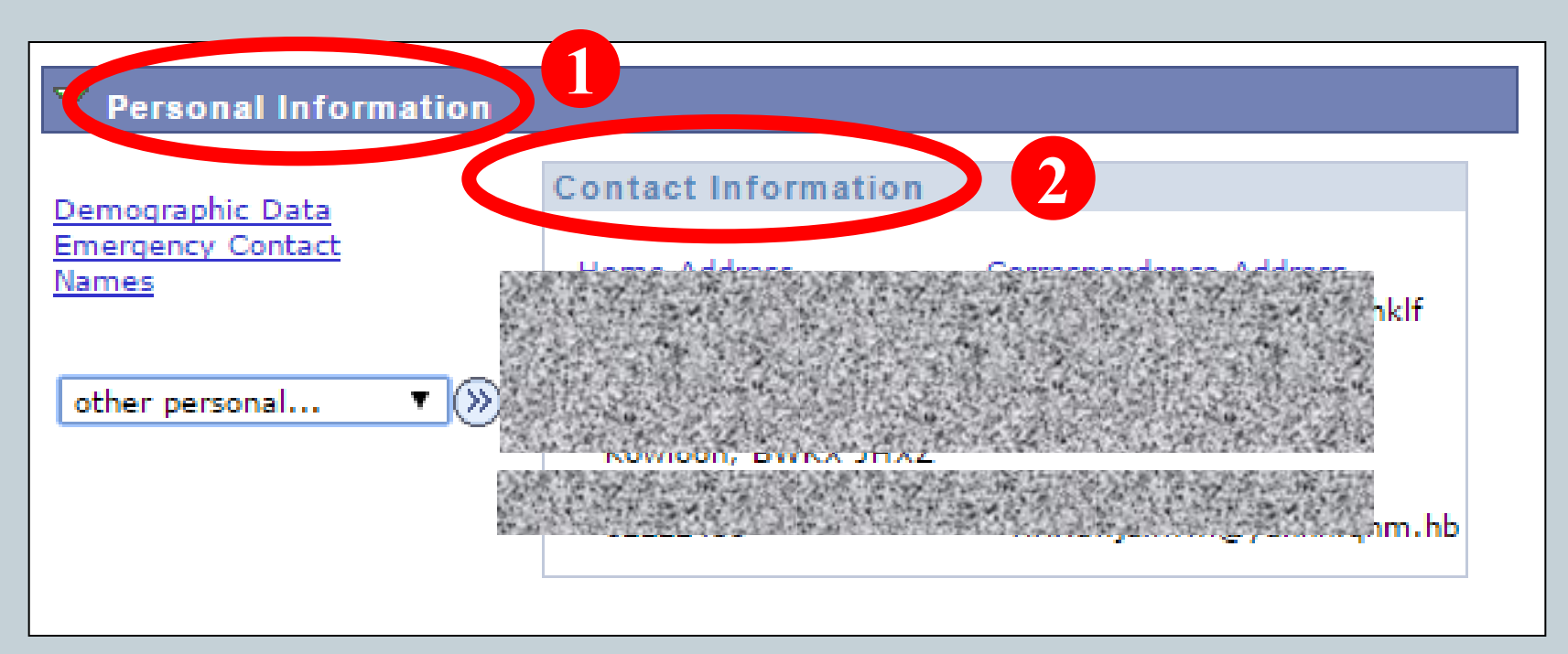

### SCORE – Student Center (ii) Personal Information

Stanley Ho *Community* College

7

If you need to change **ANY** of your personal information (e.g. mobile number, email address, correspondence address, etc.), you have to officially submit a form **Application for Personal Data Amendment** (can be downloaded from Learner Portal > My Resources) to the College Office without delay.

If the updated data involves **Emergency Contact, HKID Number, Name and/or Date of Birth**, you should submit your completed application form together with legal documentary evidence.

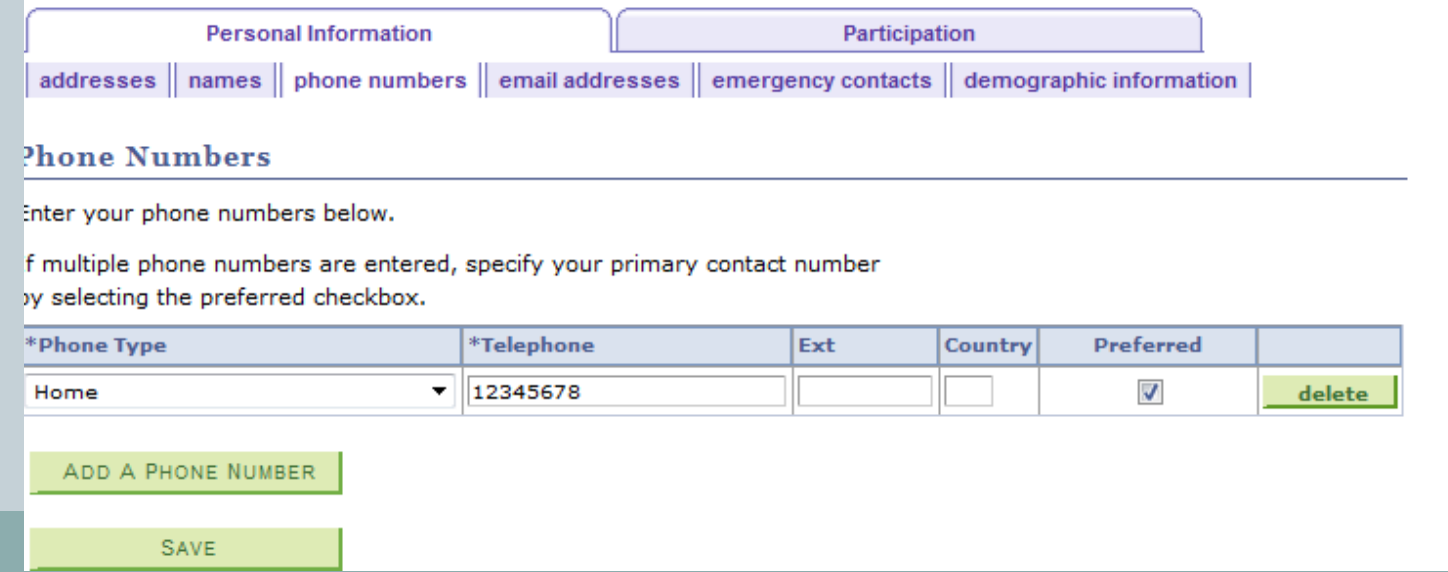

**Stanley Ho** Community College POLEUNG KUK

8

 **Through clicking Class Schedule in the dropdown menu and select the term (e.g. 2020-21 Semester 1), you will be directed to your personal timetable.**

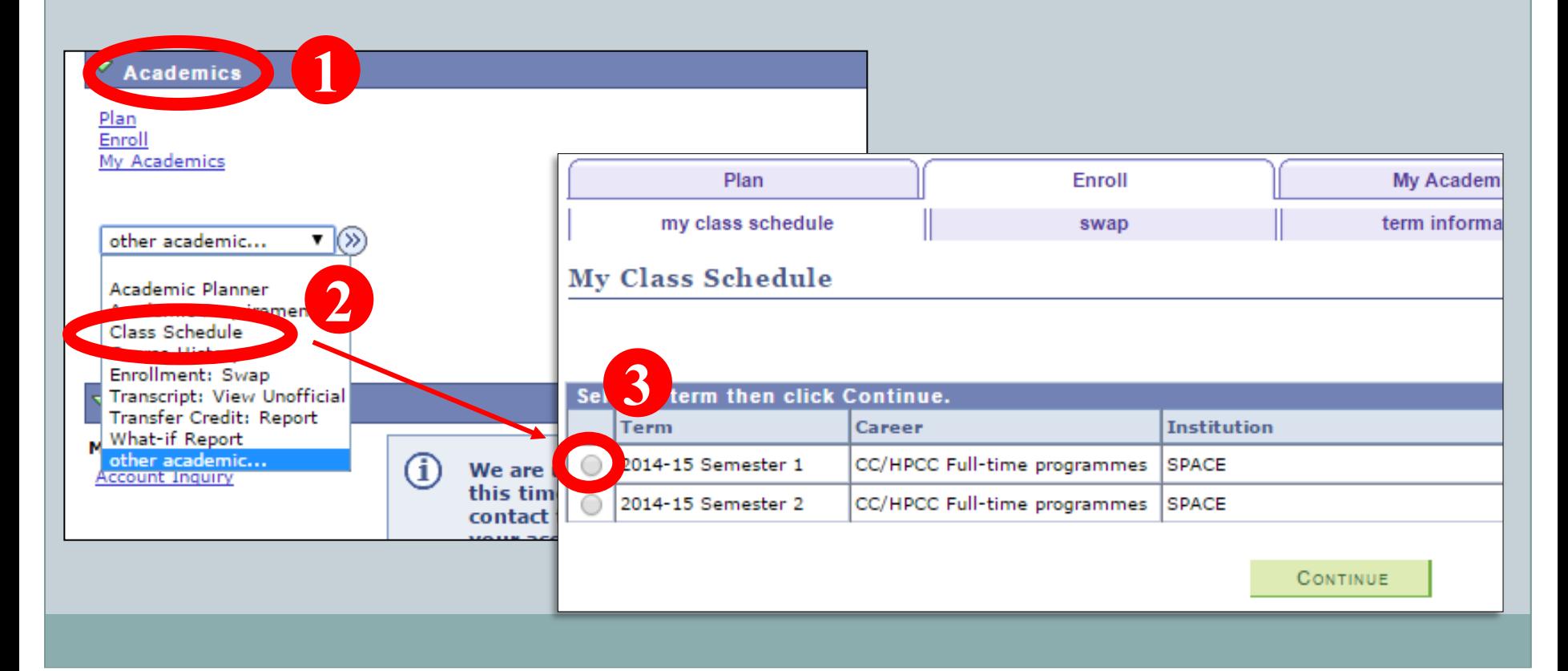

Stanley Ho

Community College POLEUNG KUK

m

9

 **You can view the class schedule either in List View or Weekly Calendar View by selecting display option.**

#### **List View**

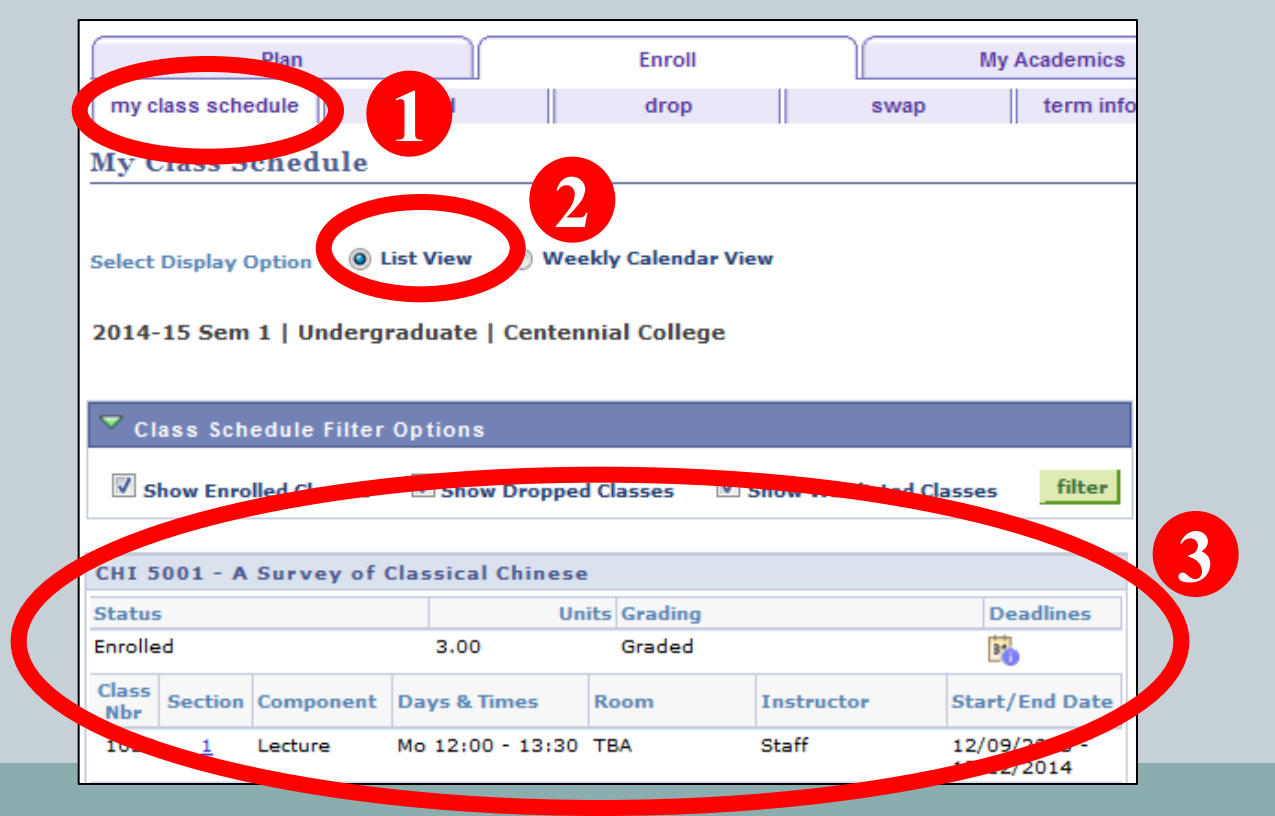

Stanley Ho<br>Community College POLEUNG KUK

Ő

10

#### **Weekly Calendar View**

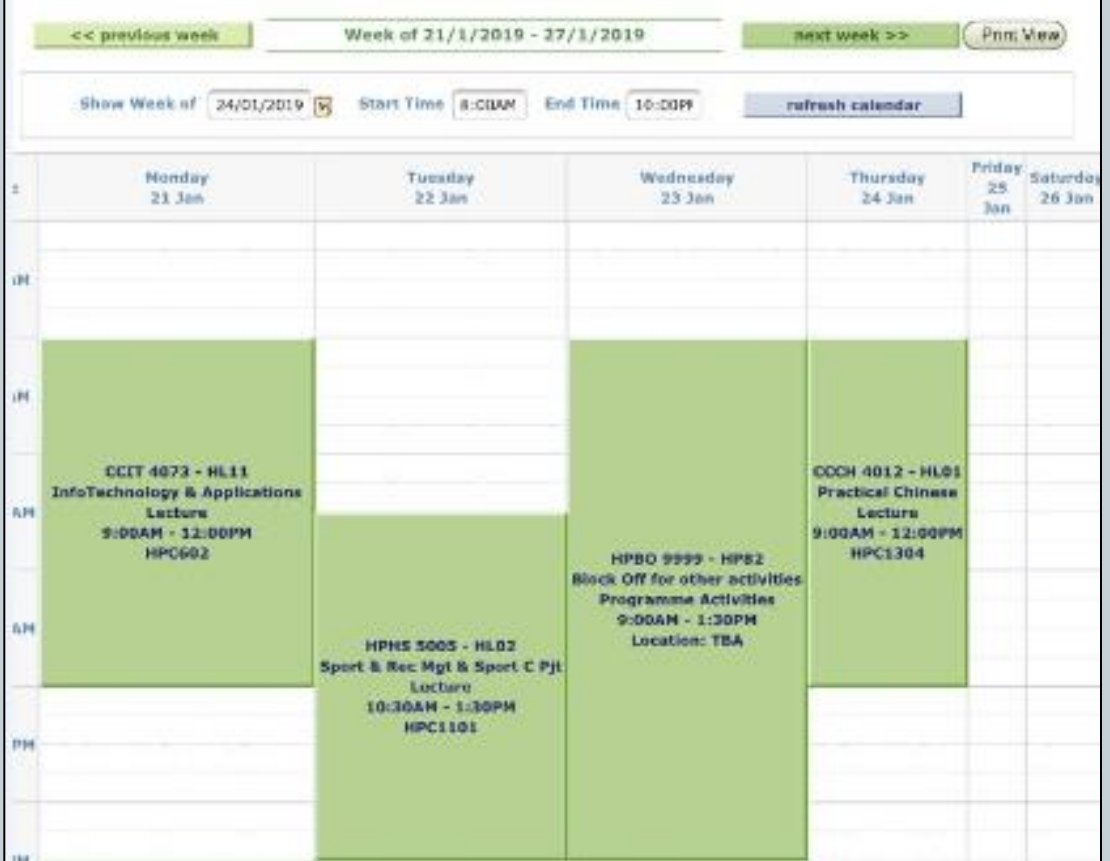

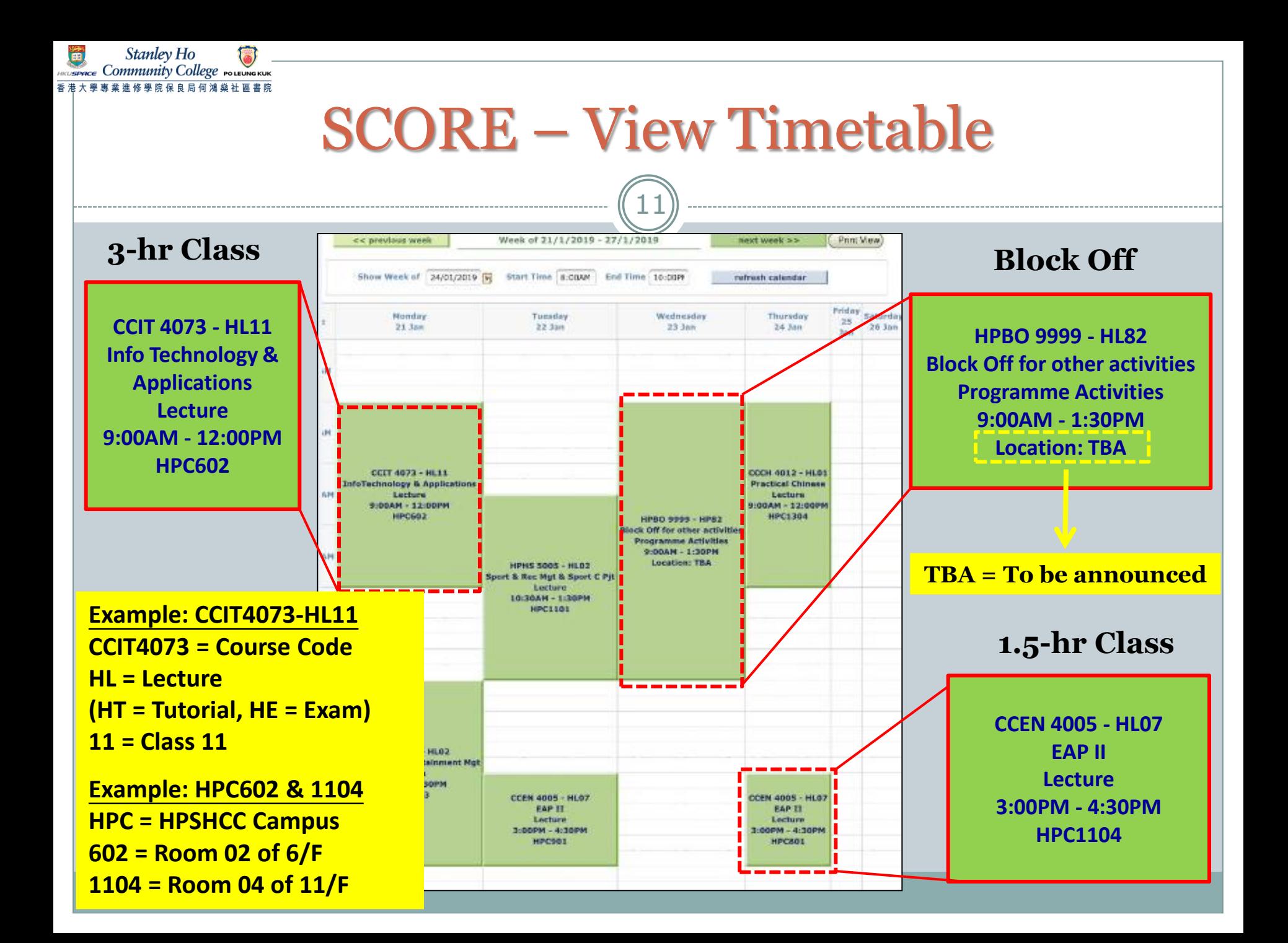

## **Block Off Period**

12

- **Reserved for school/ programme/ class activities**
- **No class swapping is allowed in this period**
- **No need to come back to the campus if there is no activity arranged**
- **Activity schedule and details will be announced on Learner Portal/ SOUL/ Email or by lecturers during lessons**
- **More than one block off period for some programmes**

13

You should also pay attention to "Class Notes" which includes the special arrangement for a specific course. For example:

The first lesson will start on 24 Sep 2020.

Stanley Ho **EDGACE** Community College POLEUNG KUK

> This course is offered in lecture-tutorial teaching mode. The 1.5-hour tutorial will be held on 15 Oct, 29 Oct, 12 Nov and 26 Nov 2020. Any change of the schedule will be advised by the lecturer/College in advance.

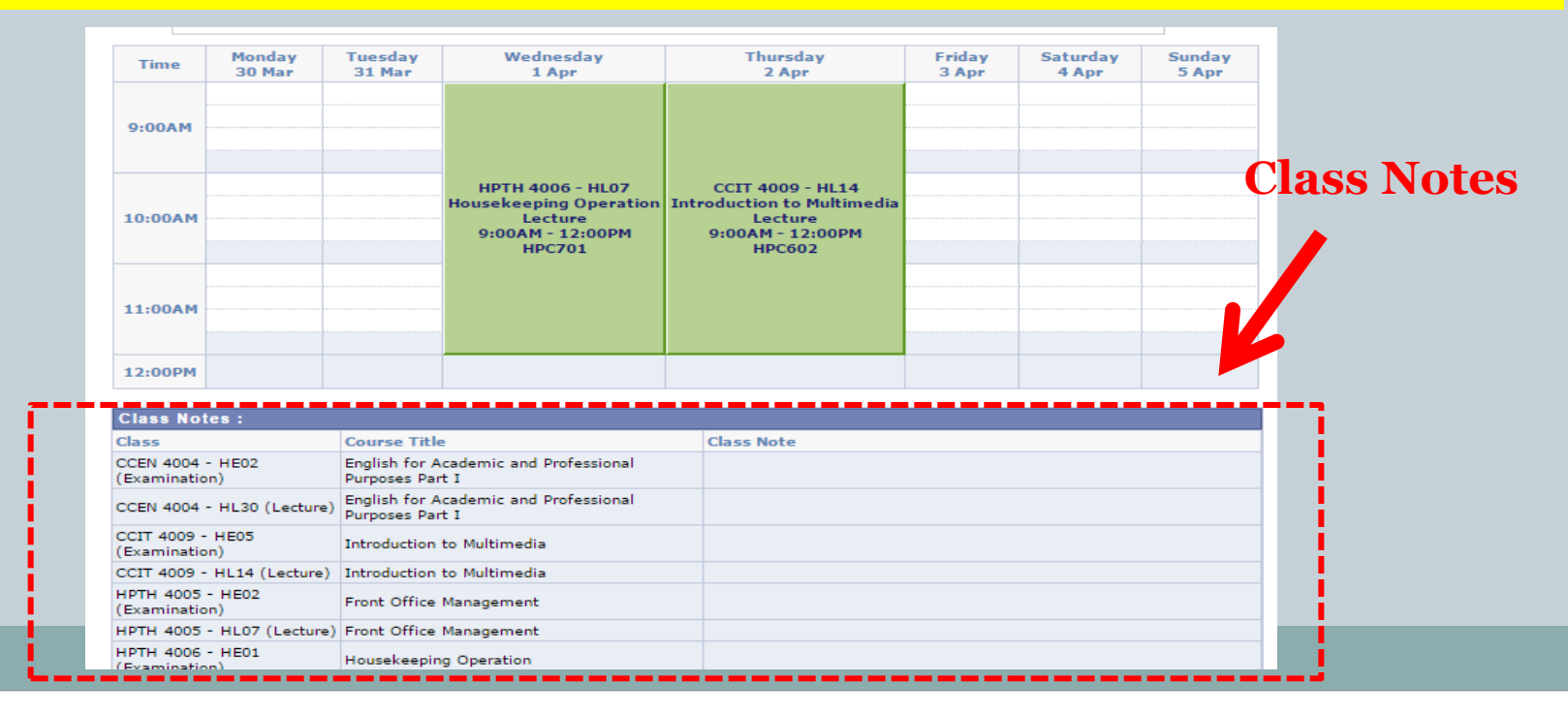

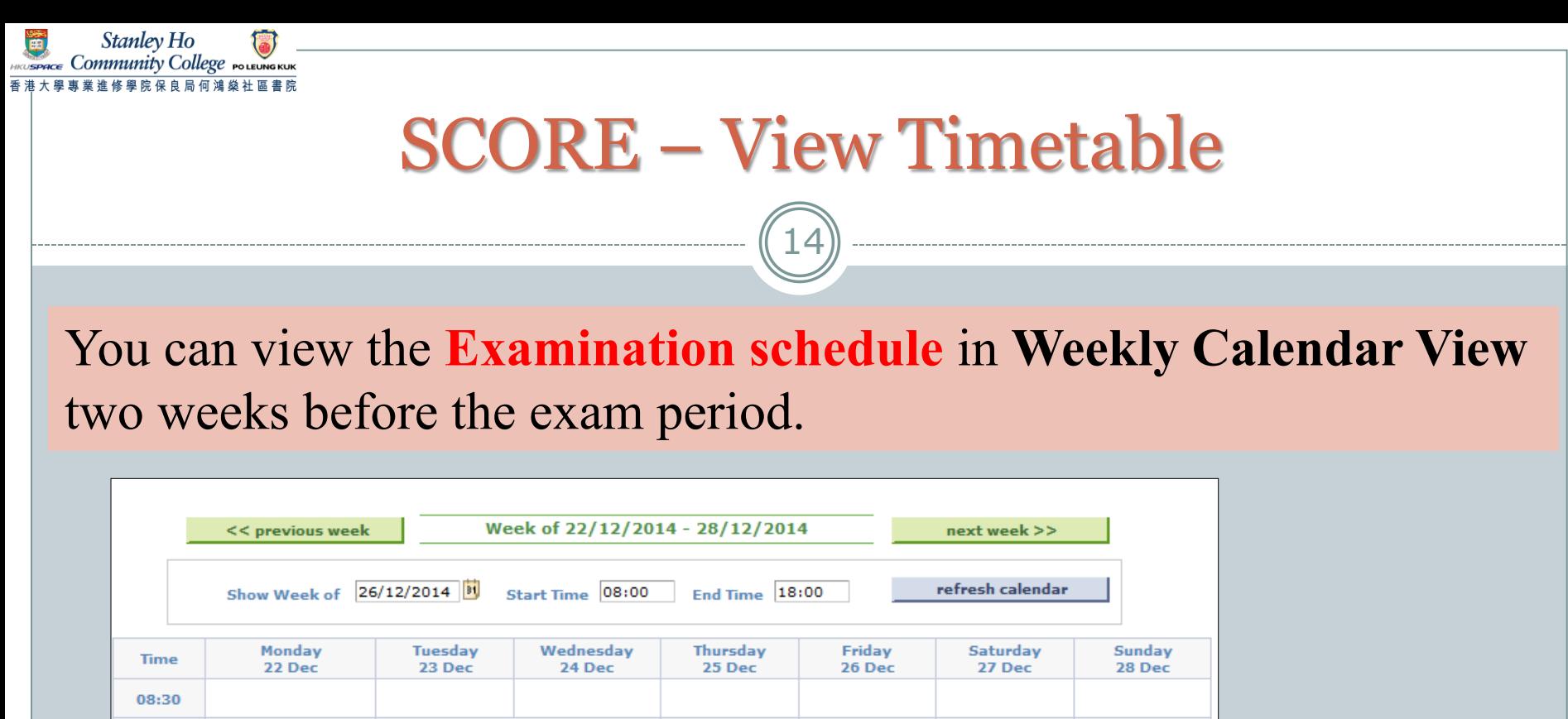

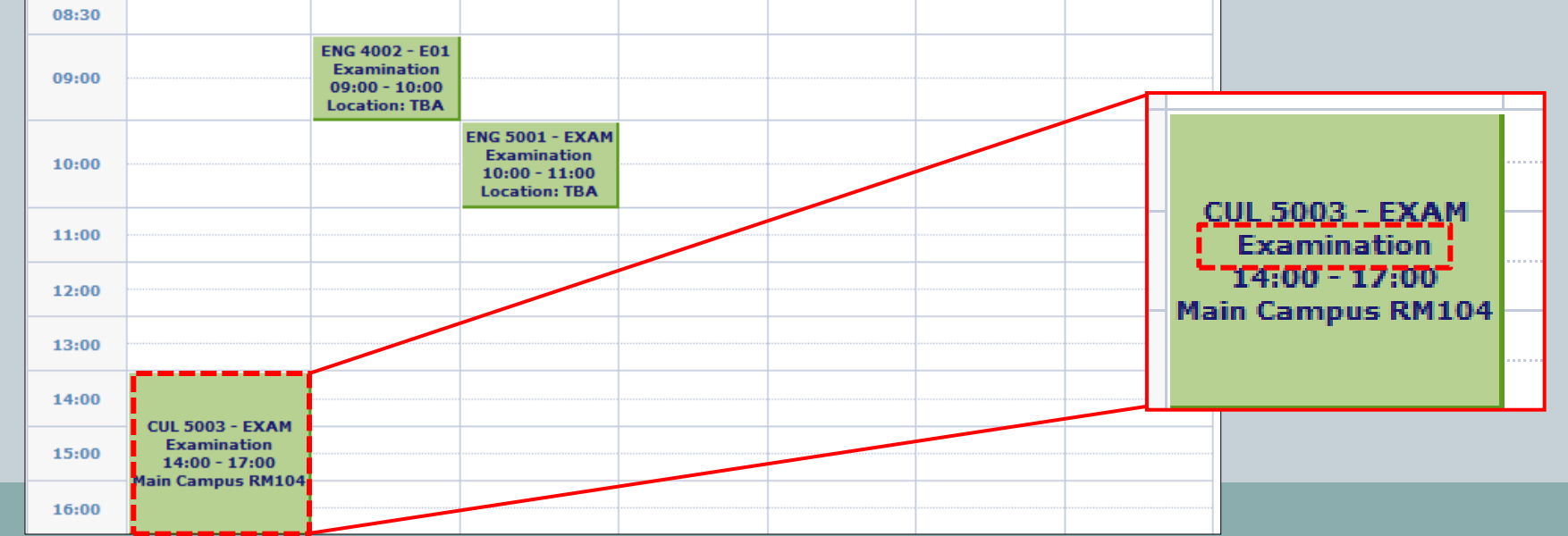

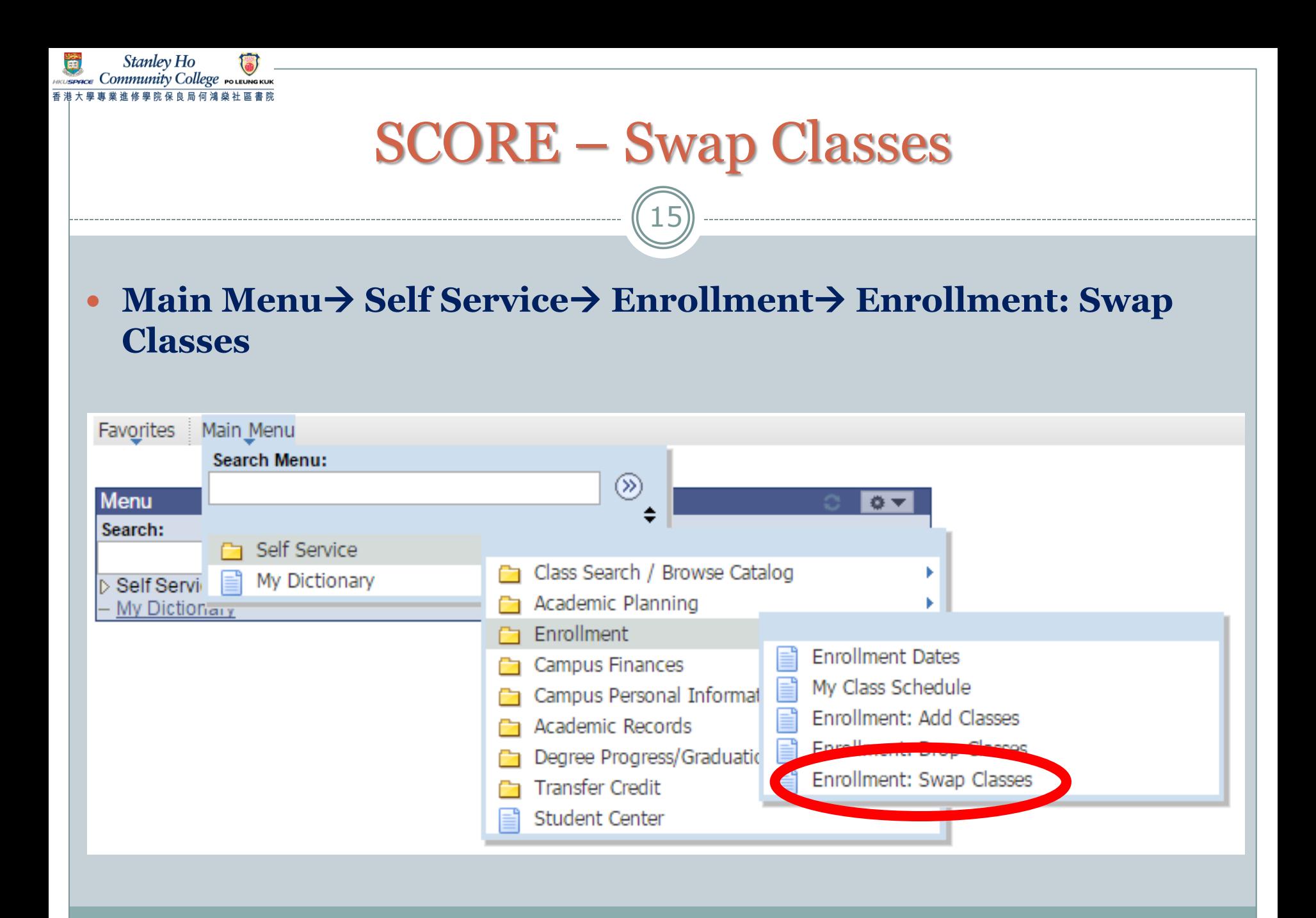

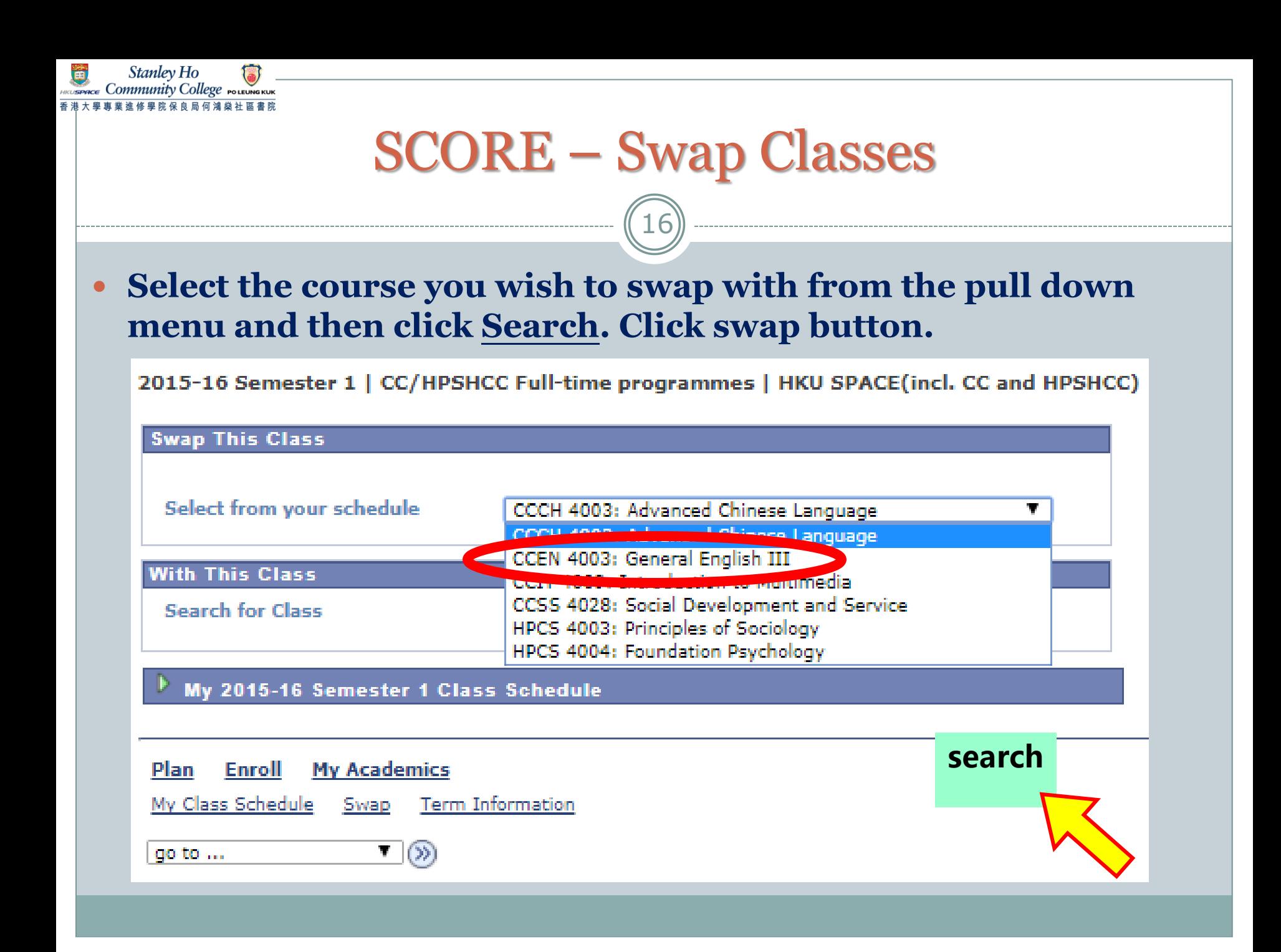

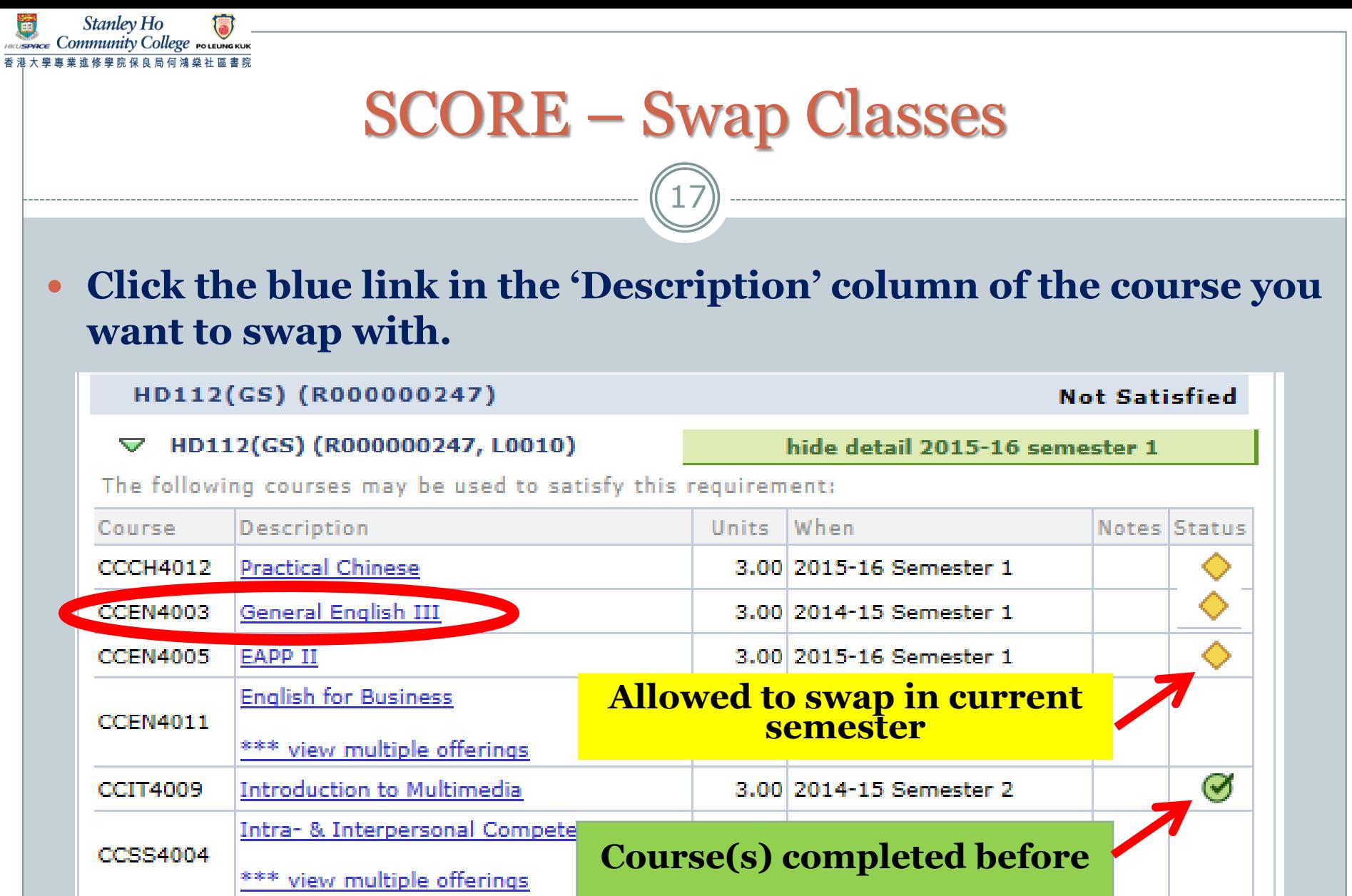

View All  $\sqrt{2}$  First  $\sqrt{4}$  1-6 of 6  $\boxed{2}$  Last

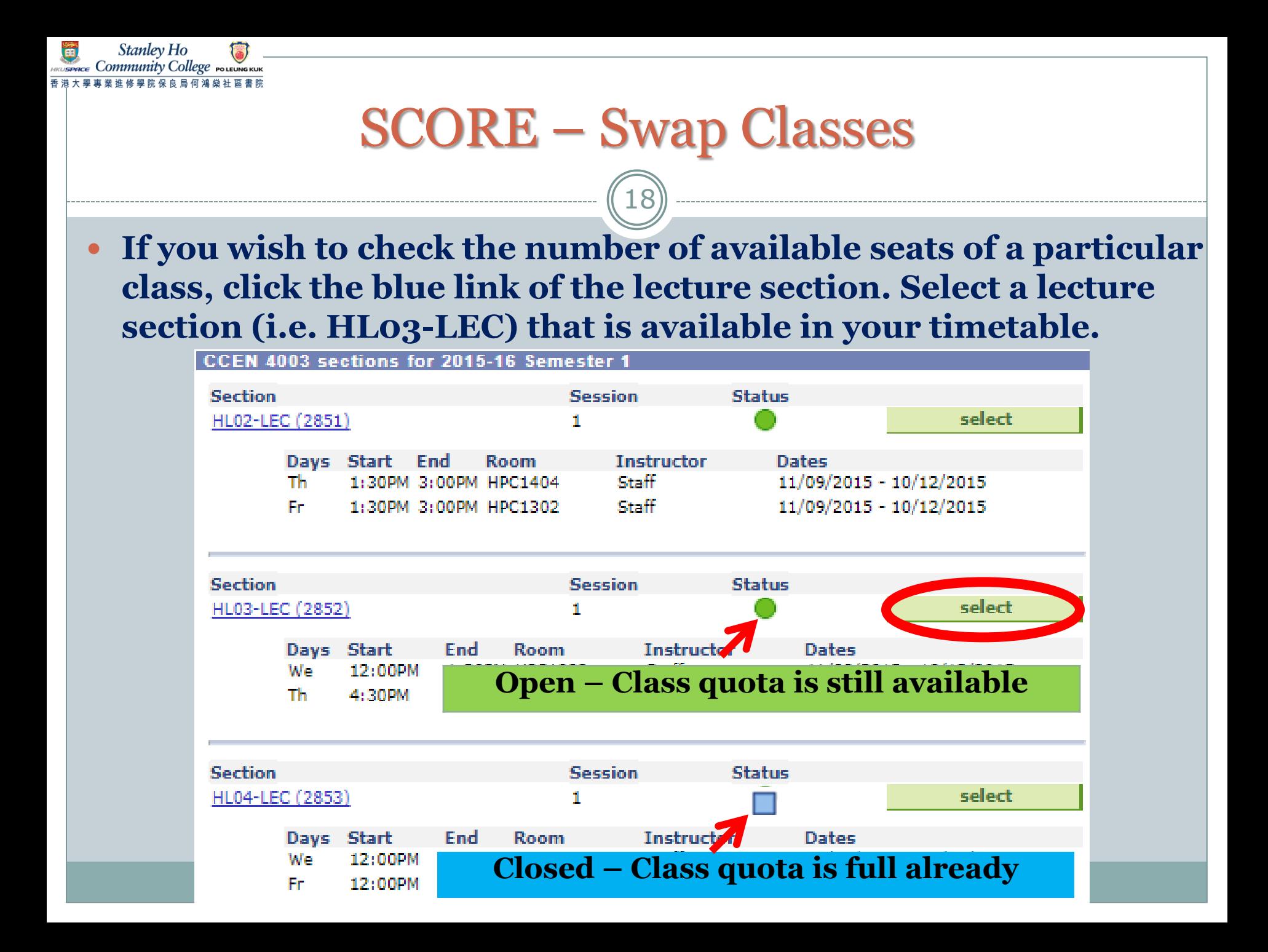

### SCORE – Swap Classes

Stanley Ho ommunity Colleg

19

 **For courses with a Related Exam/ Tutorial Section, You must select a related section for courses with both lecture and exam/tutorial section; otherwise, you cannot proceed to the next step.**

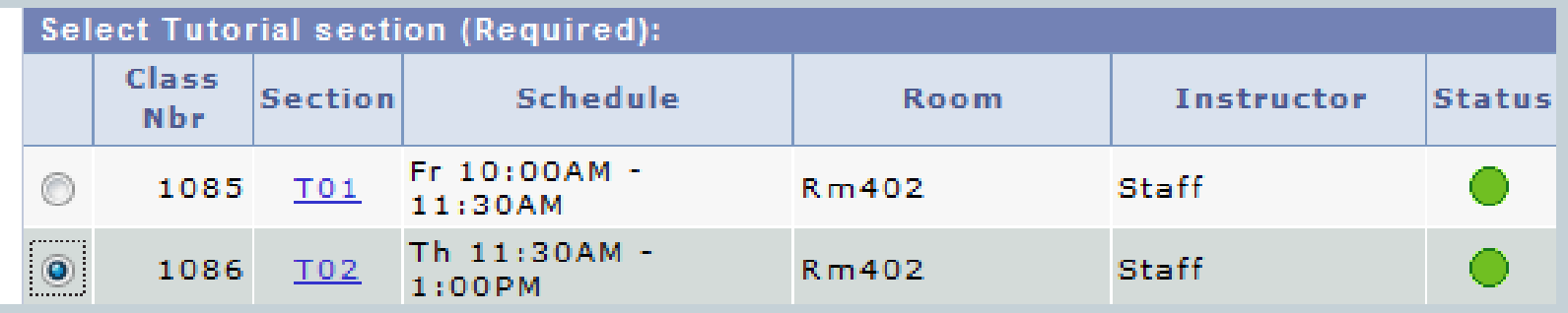

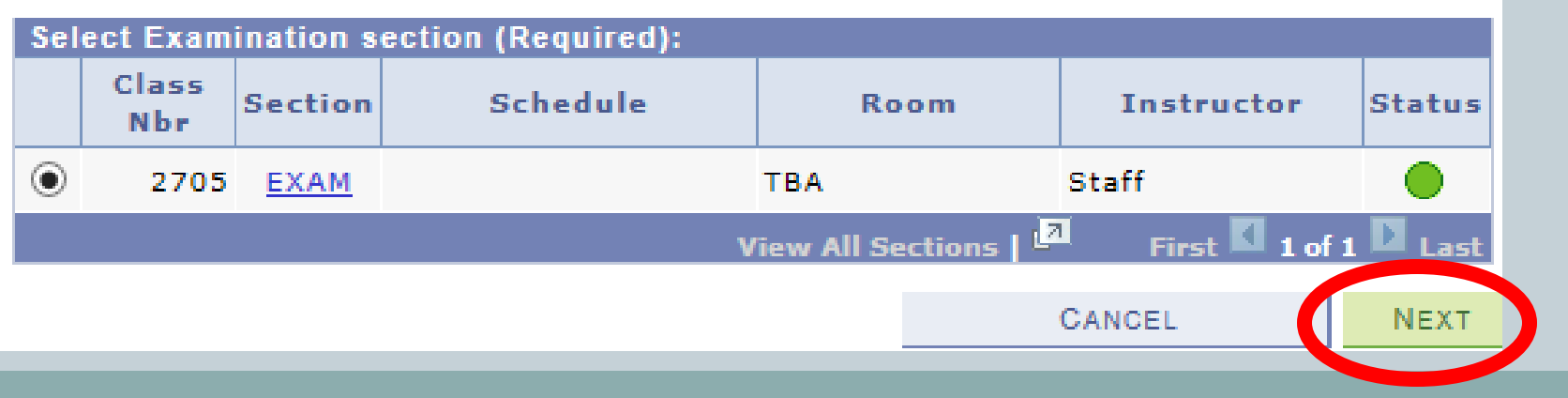

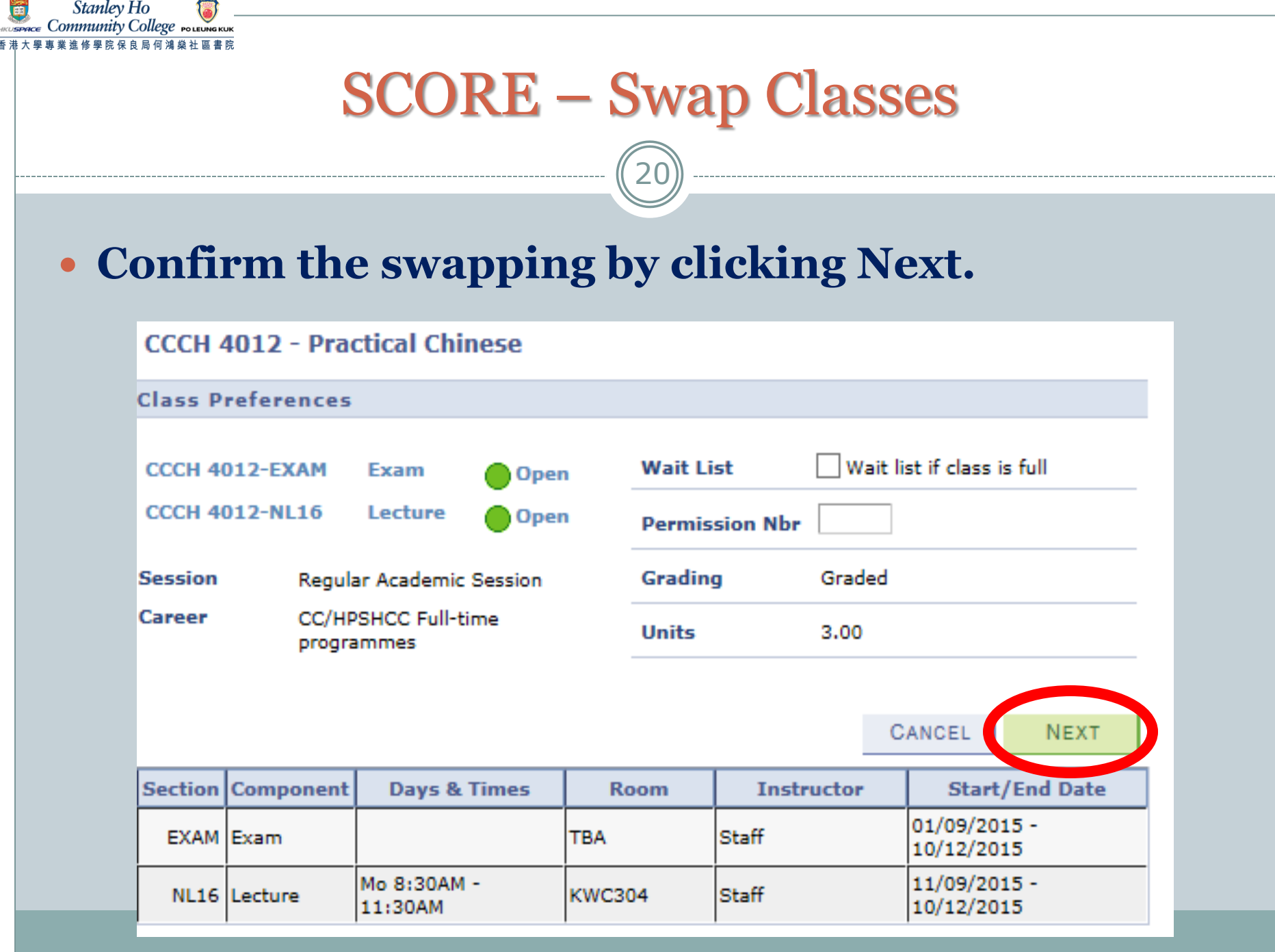

### SCORE – Swap Classes

#### **a confirmation page will be shown. To confirm your selection, choose Finish Swapping.**

21

#### 2. Confirm your selection

**Stanley Ho** 'ommunity College

> Click Finish Swapping to process your swap request. To exit without swapping these classes, click Cancel.

2015-16 Semester 1 | CC/HPSHCC Full-time programmes | HKU SPACE(incl. CC and HPSHCC)

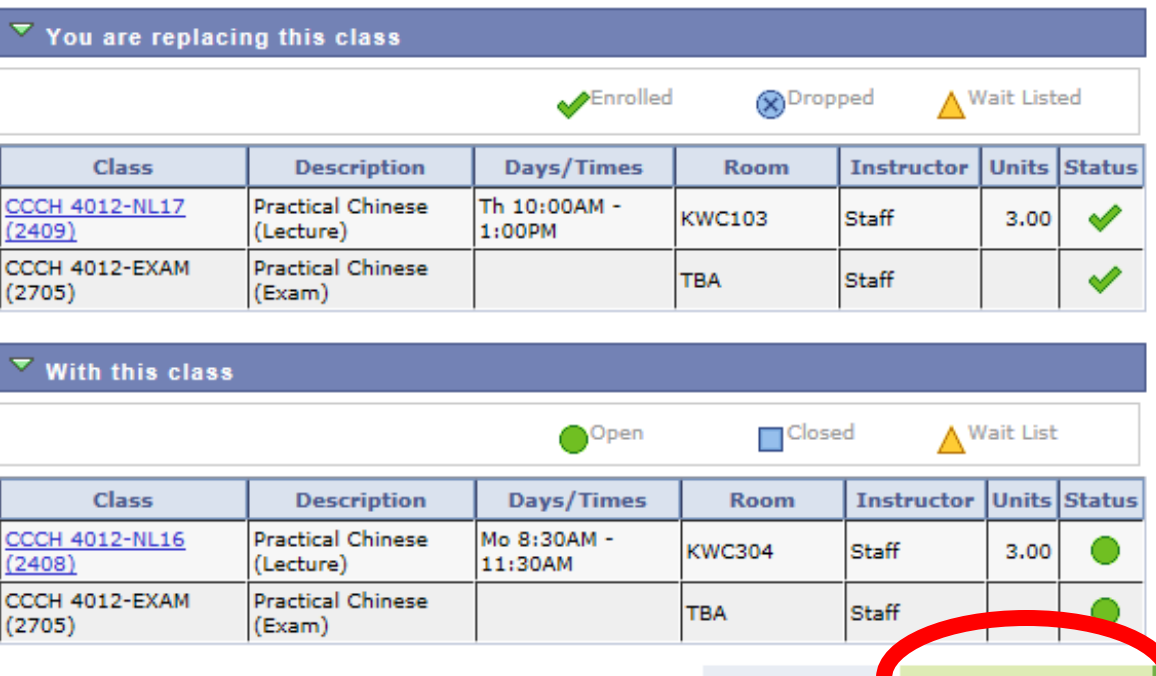

**FINISH SWAPPING** 

CANCEL

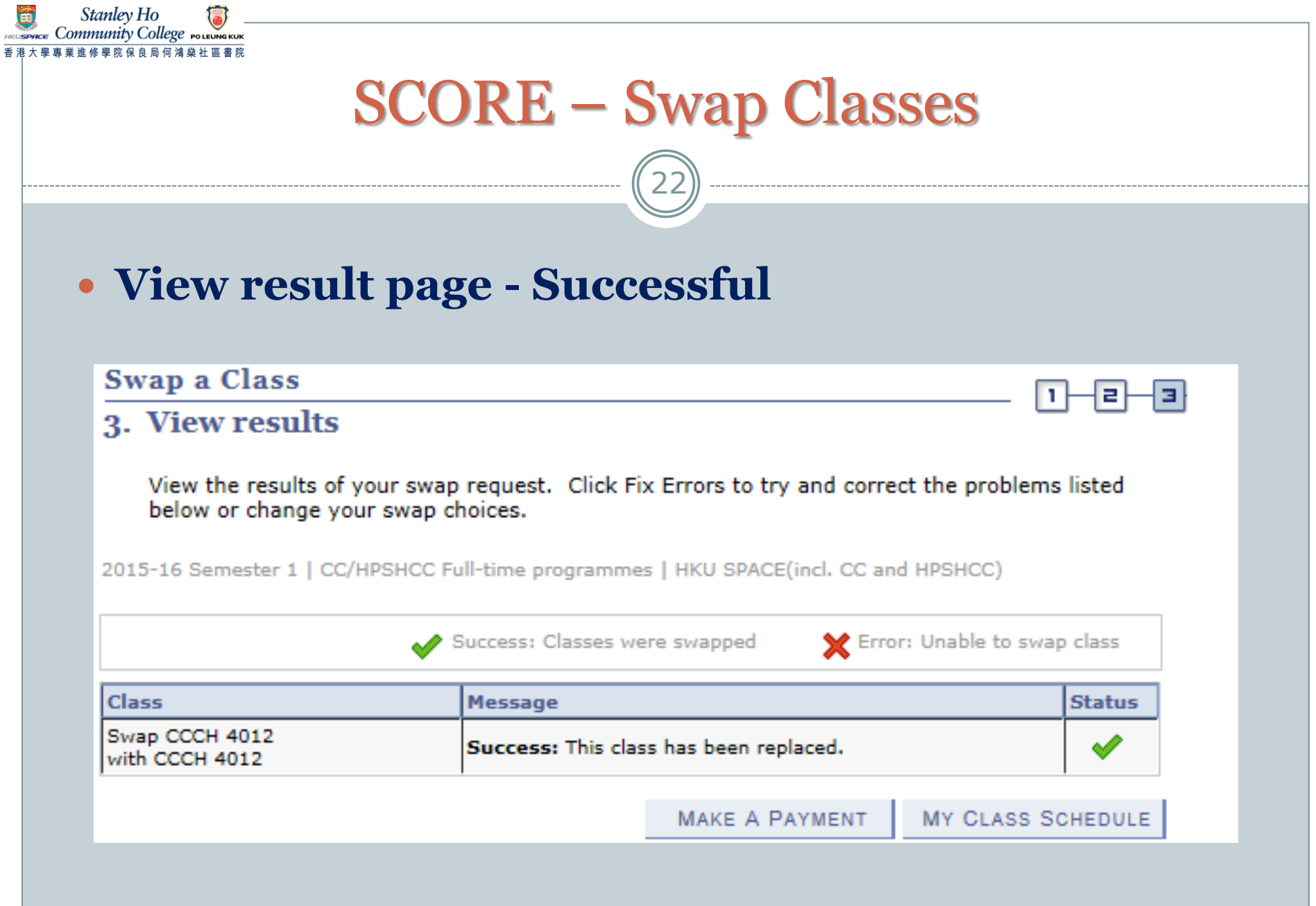

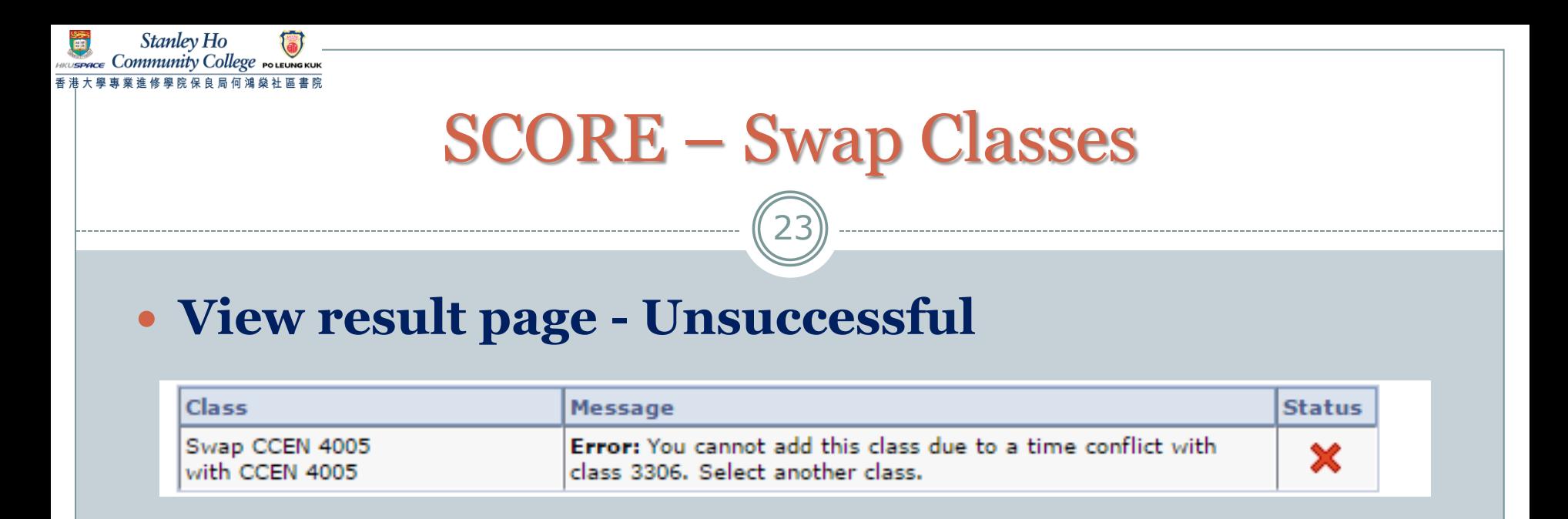

#### **Common unsuccessful reasons include:**

- **Pre-requisites not fulfilled**
- **Time clash with another class**
- **Class quota is full**
- **Minimum enrolment number required in your original class** *(Your class swapping will be UNSUCCESSFUL, although there is a quota in the proposed class you would like to swap to)*

### SCORE – Swap Classes

24

#### **Students should also pay attention to the following:**

**Should NOT attend more than 4.5 consecutive hours**

Stanlev Ho mmunity College

- **Should NOT attend more than 7.5 hours in total per day**
- **NOT allowed to exchange to a class scheduled on a time which your programme will arrange tutorials / activities / visits / seminars / laboratory sessions**
- **Courses with only 1 class offered WILL NOT be shown on the "SEARCH" list**
- **English Courses with specific requirements WILL NOT be shown on the "SEARCH" list**

#### **Please refer to Learner Portal for any updated details**

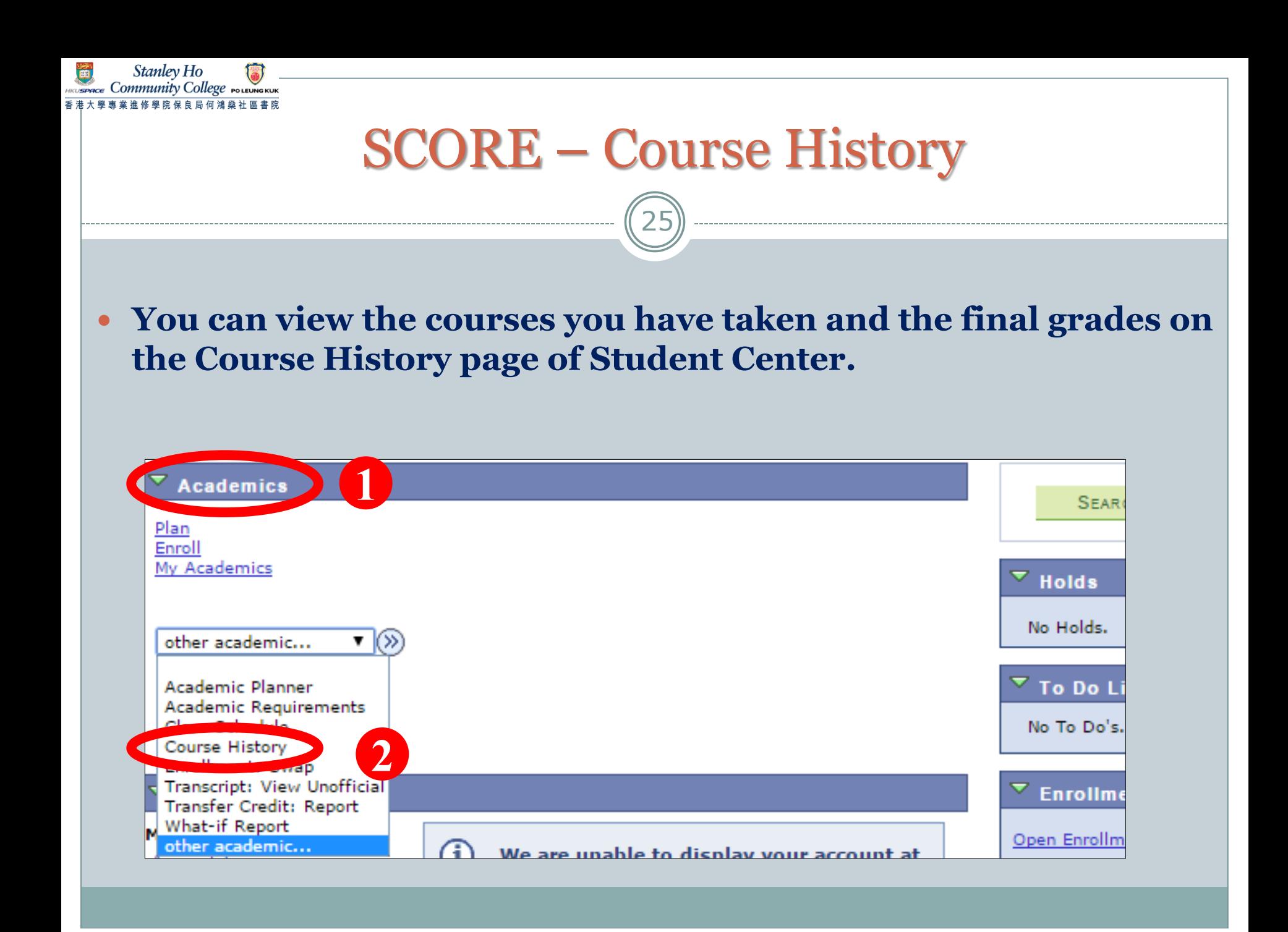

### SCORE – Course History

**Stanley Ho** ommunity Coll

26

 **You will then be directed to this page. The course list shows all courses you took in previous semester(s) and courses you are taking in the current semester.**

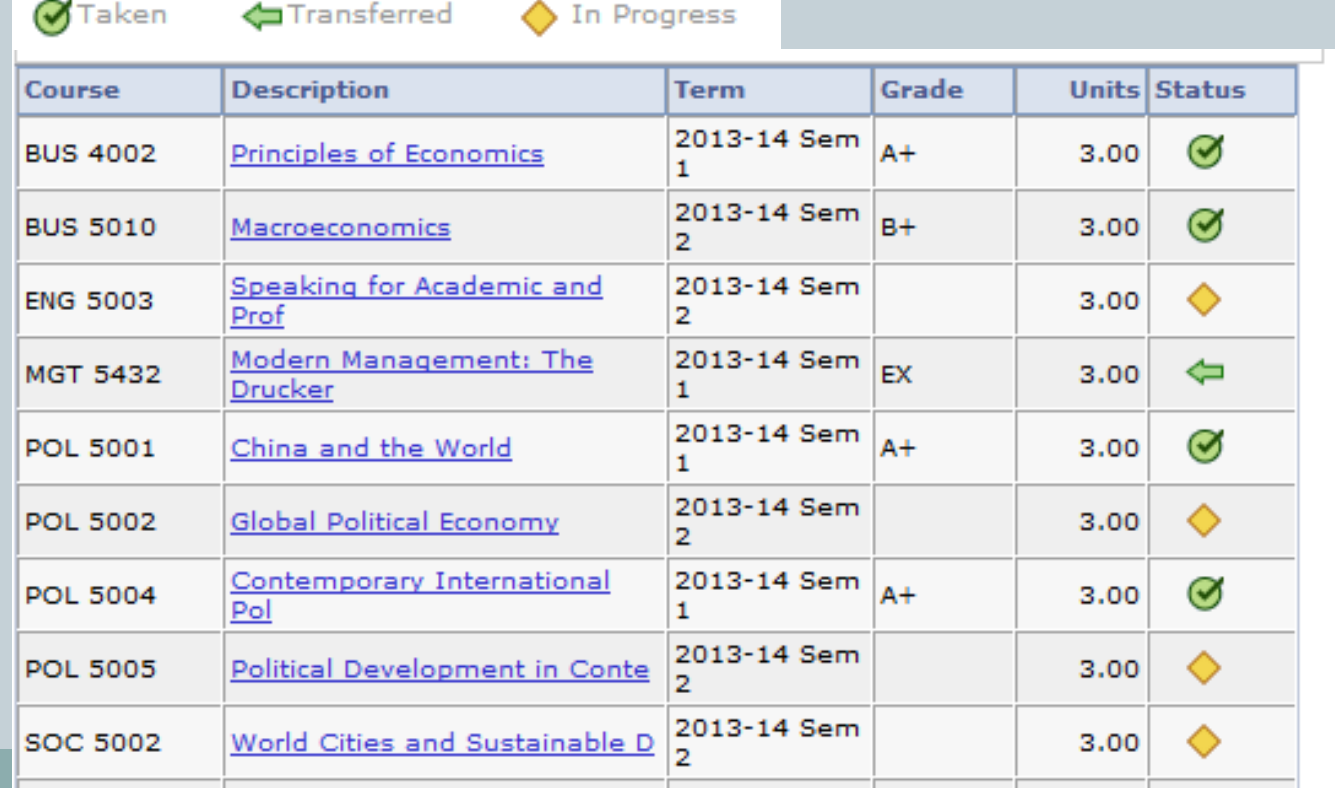

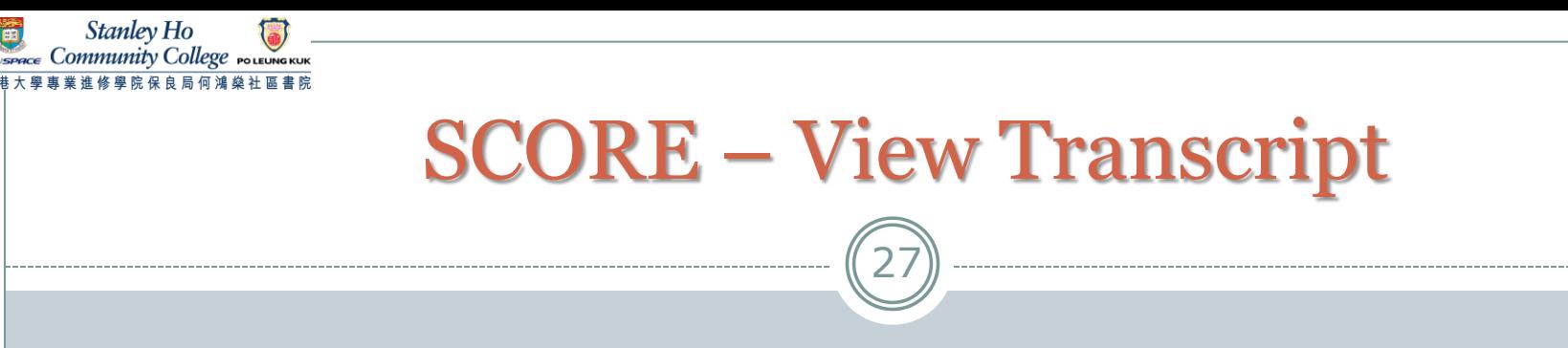

 **You can obtain the complete record of course results of your study at the College by generating an unofficial transcript on SCORE any time.**

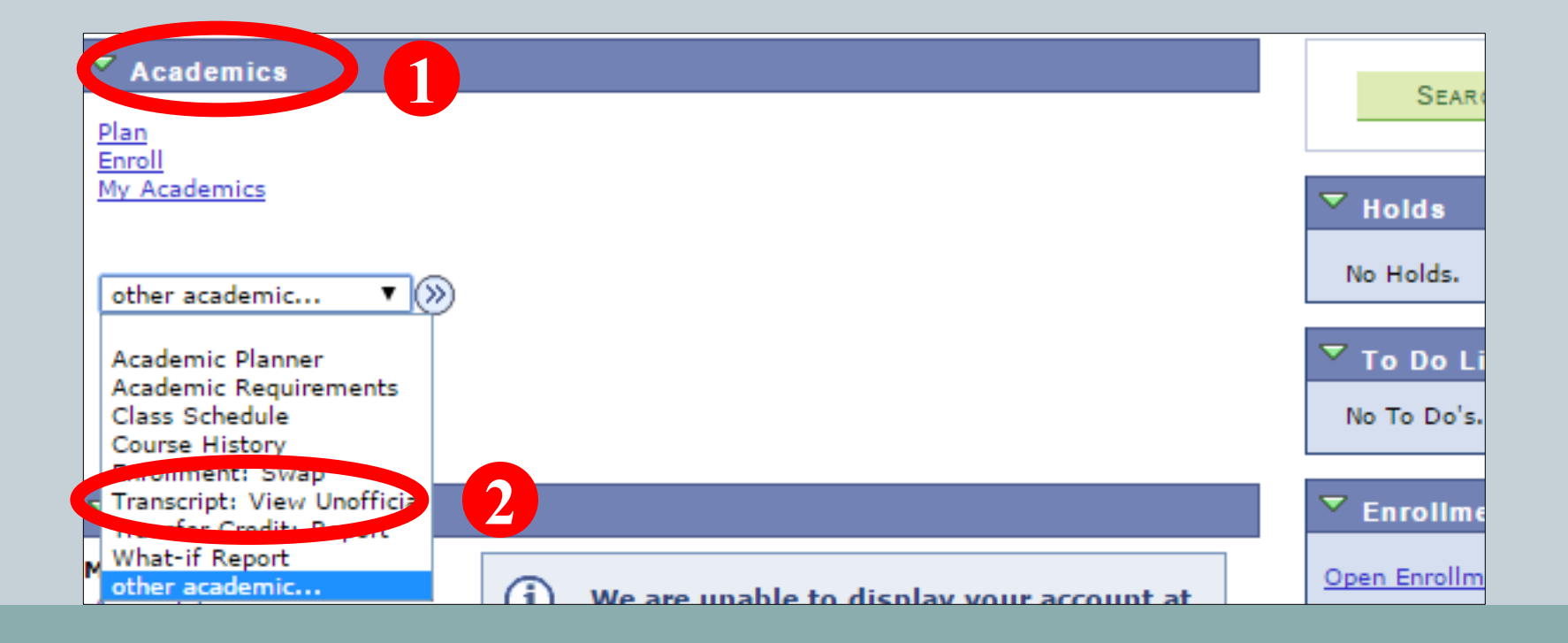

### SCORE – View Transcript

Stanley Ho ommunity College

28

 Select **Academic Institution: HKU SPACE (incl. CC and HPSHCC)**, **Report Type: FT Unofficial (Eng)** and **Academic Program: Your Programme** from the dropdown menu and then click **view report**. The unofficial transcript will be generated in pdf format.

If you need an official transcript, you should submit the completed application form (can be downloaded from Learner Portal > My Resource), together with the application fee to the College Office. The normal processing time for the application is **at least two weeks**.

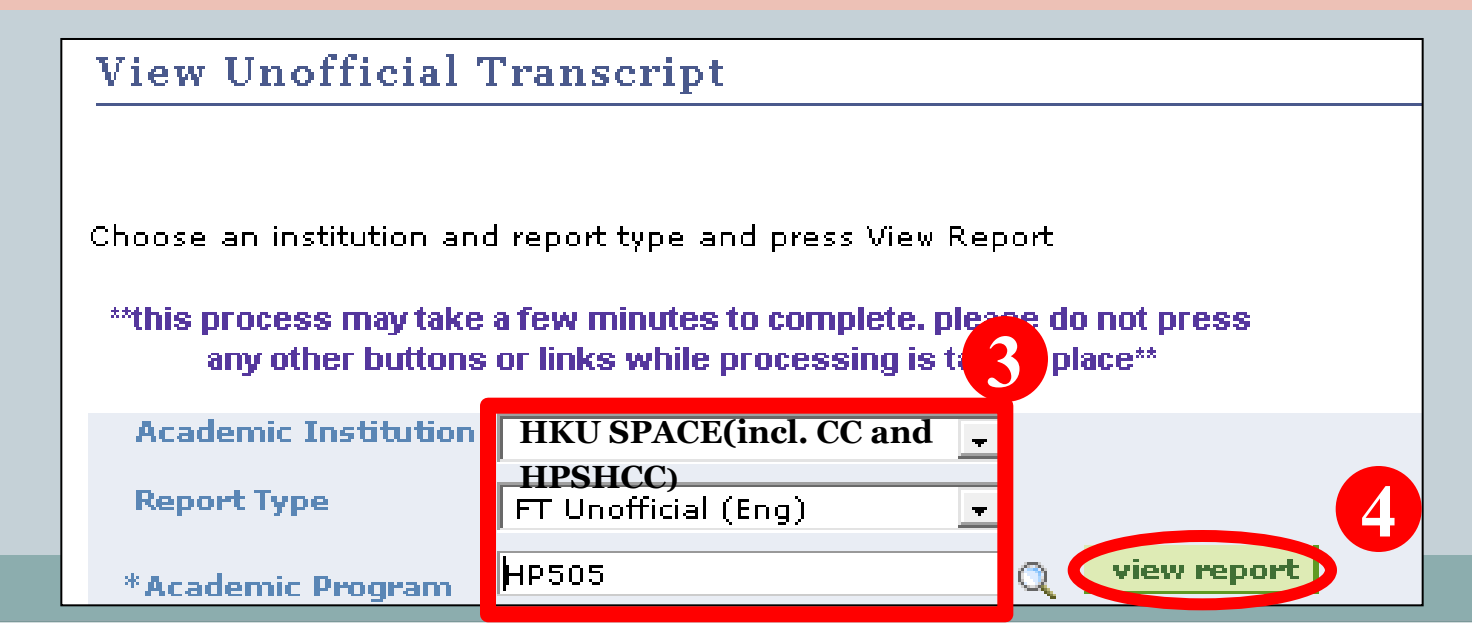

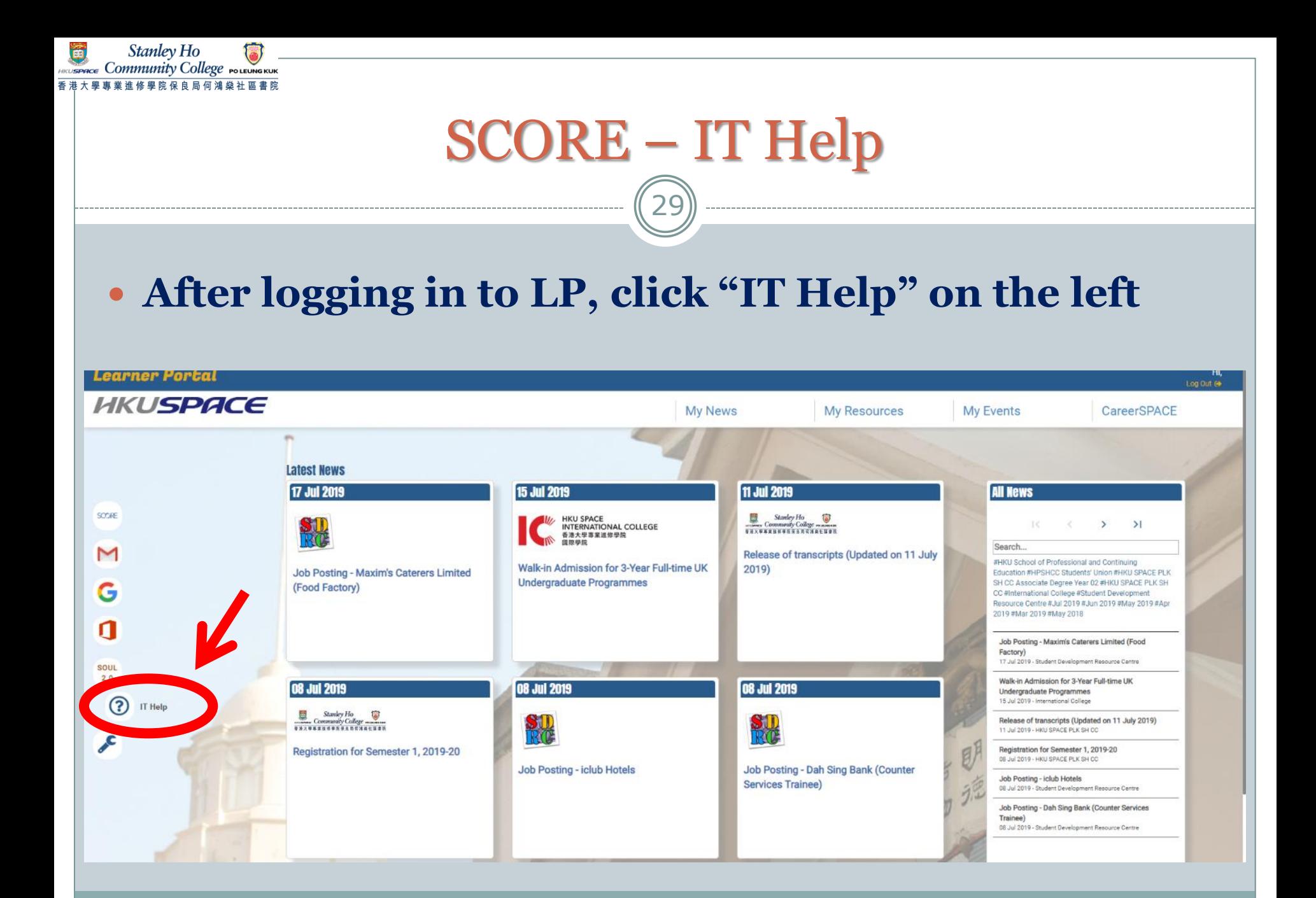

### SCORE – IT Help

Stanley Ho ommunity College

30

#### **Before logging in to LP, click "Contact Us" and scroll down for "Information Technology Services"**

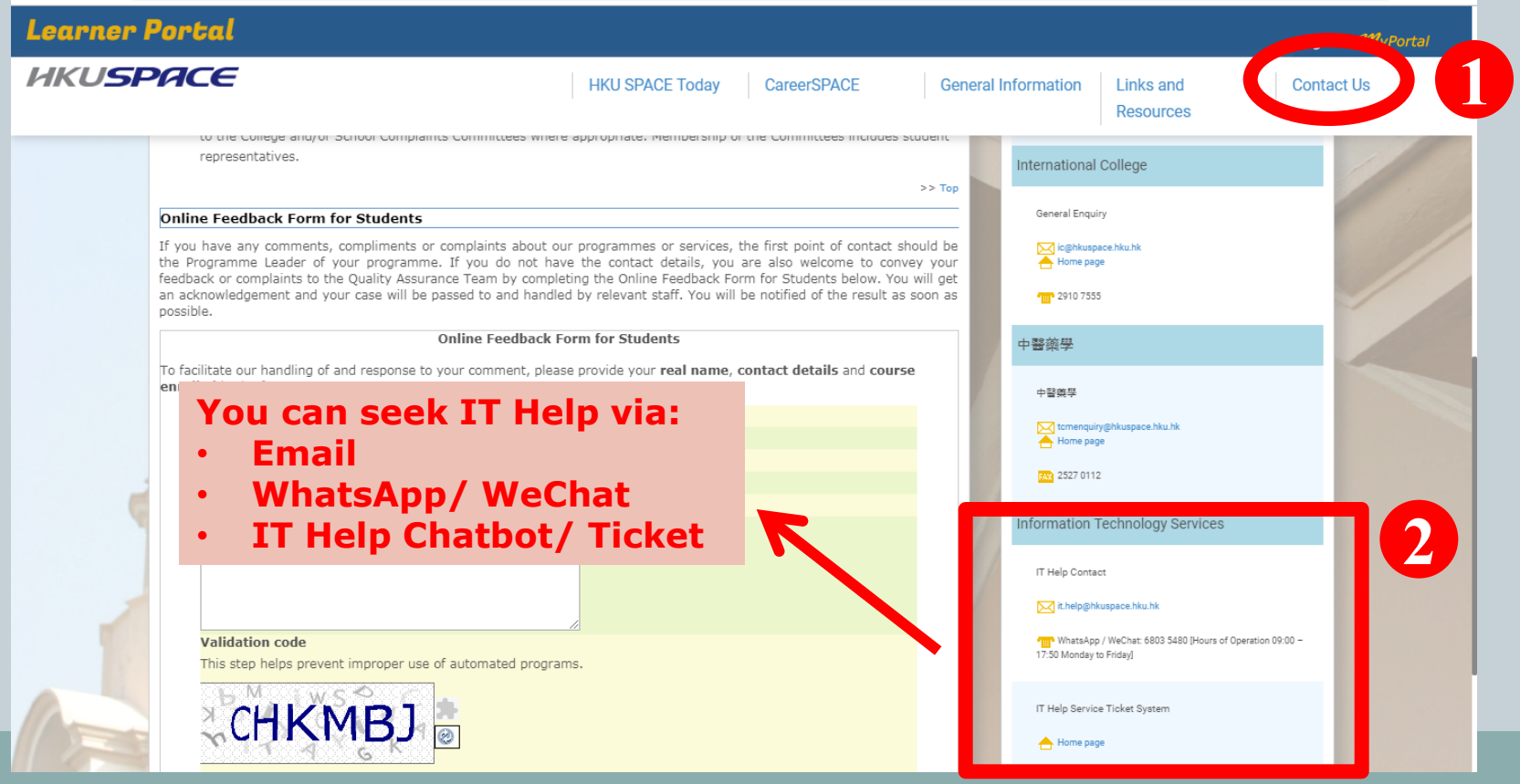

### Reminder - Password

Stanlev Ho

31

- Remember! The system password that you have made changed affects on ALL e-Learning Platforms (i.e. Learner Portal, SOUL, SCORE and Webmail)
- However, it **DOES NOT** take effect on campus workstations (i.e. the student computers located on different floors in the College). They are two SEPARATED systems.
- Please remember **BOTH** sets of login and password

### Reminder - Logout

32

#### **Remember to logout**

Stanley Ho SPACE COMMUnity College POLEUNGKUN

> If you are using a public computer, it is important for you to logout before leaving the computer unattended. Otherwise, others can access your information using the same computer or even alter the data if your account remains logged in. The system will be logged out only when you logout from the Learner Portal and close the browser.

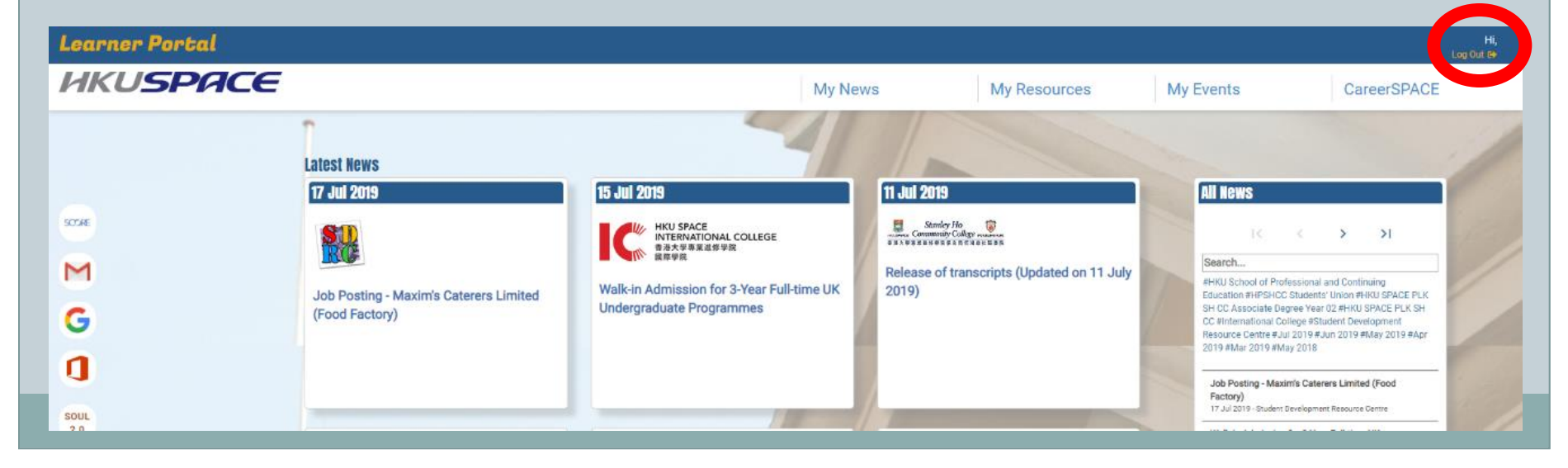

### SCORE – More Information

Stanley Ho

33

The user manual for SCORE which shows the steps of accessing the major functions is available by clicking the SCORE icon which is located on the left side of the main page screen after you login to the

Learner Portal

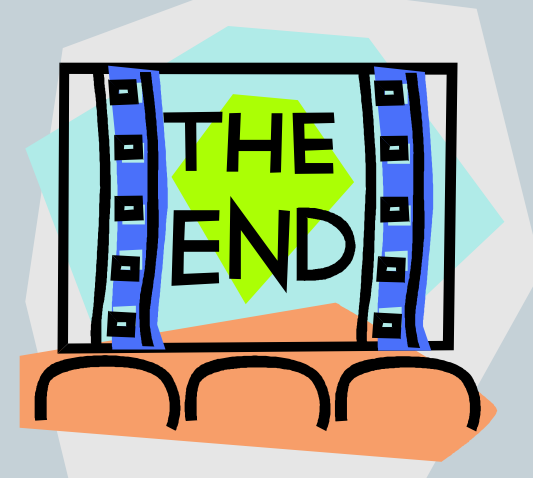